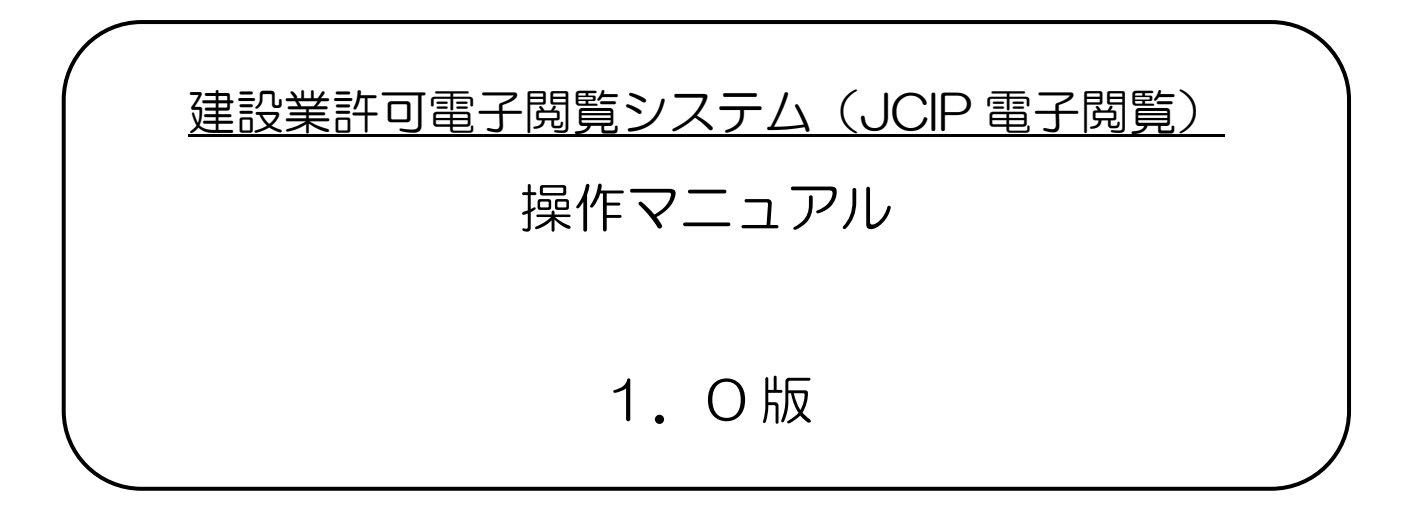

# 令和5年4月 国土交通省

Copyright© 2023 MLIT Japan. All Rights Reserved.

### 改版履歴

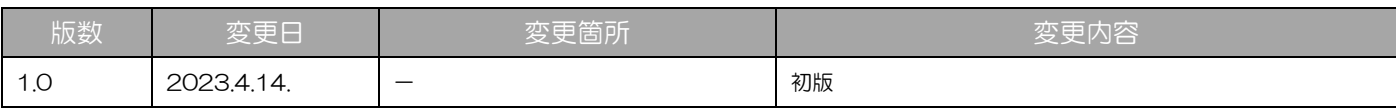

目次

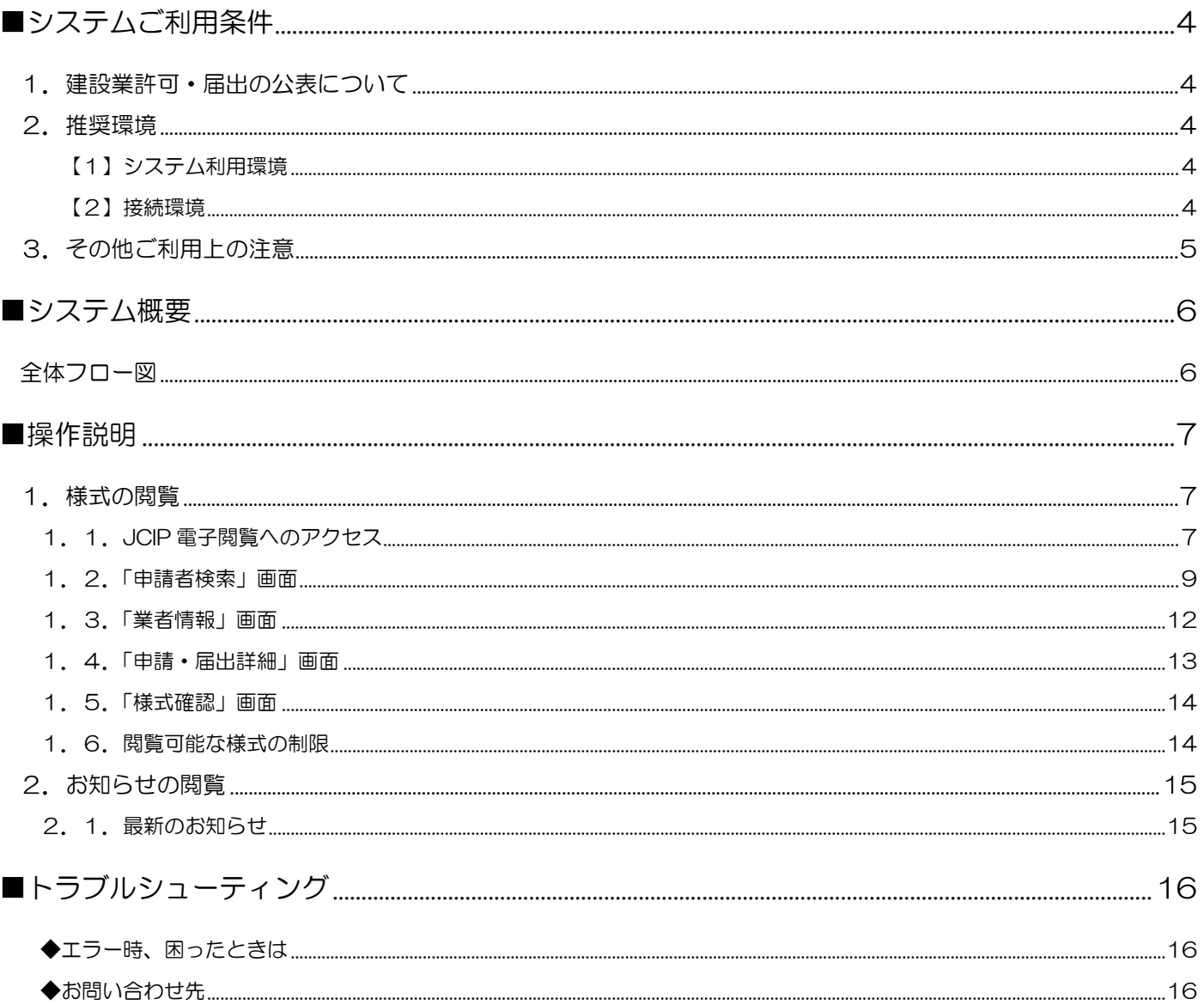

## <span id="page-3-0"></span>■システムご利用条件

### <span id="page-3-1"></span>1. 建設業許可·届出の公表について

本システムにより建設業許可申請・届出書類を閲覧に供する目的は、建設業者の施工能力、施工実績、経営内容等に関する情報 を提供し、適切な建設業者の選定の利便等に供することです。

このため、本制度の趣旨を逸脱した営利目的の閲覧、大量閲覧等をお断りいたします。

なお、本システムの利用に当たっては、次に掲げる行為を禁止します。

- (1)本システムによって得られた情報を、本規約に定める閲覧に供する目的に沿わない商用転用をすること。
- (2)本システムに対し、不正にアクセスすること。
- (3)本システムにおいて、国土交通省が利用者に対して貸与又は提供する一切のプログラムについて、国土交通省の許可なく 改変、編集又は頒布すること。
- (4)本システムの管理及び運営を故意に妨害すること。

(5)本システムに対し、ウイルスに感染したファイルを故意に送信すること。

※国土交通省は、本システムの利用者が上記に掲げる行為を行った場合又は行うおそれがあると認められる場合は、事前に 通告することなく、当該システム利用者によるシステムの利用を停止又は制限することができます。

### <span id="page-3-2"></span>2.推奨環境

建設業許可電子閲覧システム(以下、「JCIP 電子閲覧」と表記)をご利用の場合は、以下の環境が必要となります。

### <span id="page-3-3"></span>【1】システム利用環境

#### 端末

インターネットに接続可能なパソコン(CPU、メモリ、HDD) ※スマートフォン不可

ディスプレイ (1280×800 ピクセル以上)

#### ソフトウェア

### OS

Microsoft Windows 10、Windows 11

### ブラウザ

Microsoft Edge、Google Chrome

※以下のブラウザ設定を行うこと

- ・JavaScript の許可:「サイトのアクセス許可」で JavaScript を許可する
- ・Cookie の許可:「Cookie データの保存と読み取りをサイトに許可する」を ON にする

※いずれのソフトウェアについても、最新バージョンのご利用を推奨します

#### <span id="page-3-4"></span>【2】接続環境

インターネット

### <span id="page-4-0"></span>3.その他ご利用上の注意

### ブラウザのボタン

誤作動の原因となるため、操作中にブラウザの「戻る」ボタンや「進む」ボタンは押下しないでください

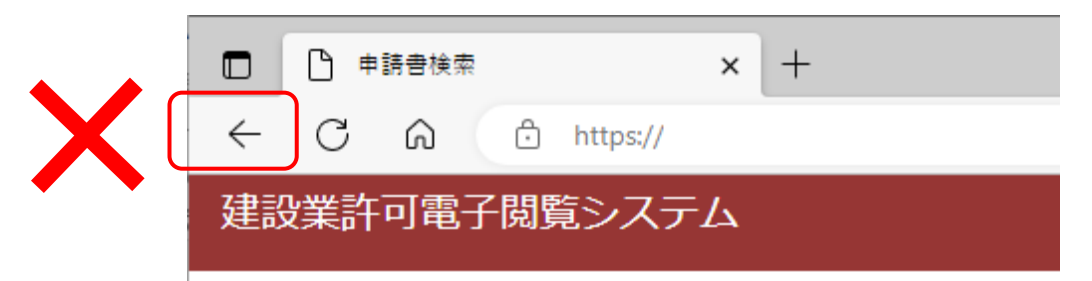

### 入力可能な漢字

JIS 第1水準~第4水準

 ※氏名や商号名称等の漢字で、入力できないものについては縮退漢字または仮名文字で入力してください ※外字エディタ等で独自に作成した外字は使用できません

カタカナの入力

 氏名や商号名称等のフリガナを入力する場合は、全角カタカナで入力してください また、濁音・半濁音を入力する場合は、濁点「゛」・半濁点「゜」をカナと分けて入力しないでください

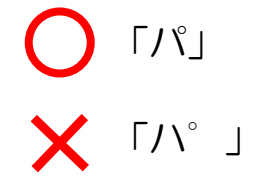

プライバシーポリシーについて

フッターメニュー「プライバシーポリシー」に掲出している情報をご確認ください。

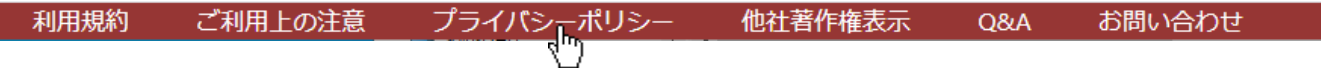

<span id="page-5-0"></span>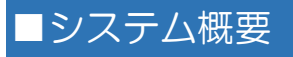

### <span id="page-5-1"></span>全体フロー図

- ・トップページにアクセス後、諸情報を順に入力することで、ご希望の様式を閲覧することができます、
- ・本システムで閲覧可能な様式は、「許可行政庁による審査が完了した電子申請の様式」のみとなります。
- ・本システムでは、様式の閲覧のみ可能です(様式をファイルとしてダウンロードすることはできません)。

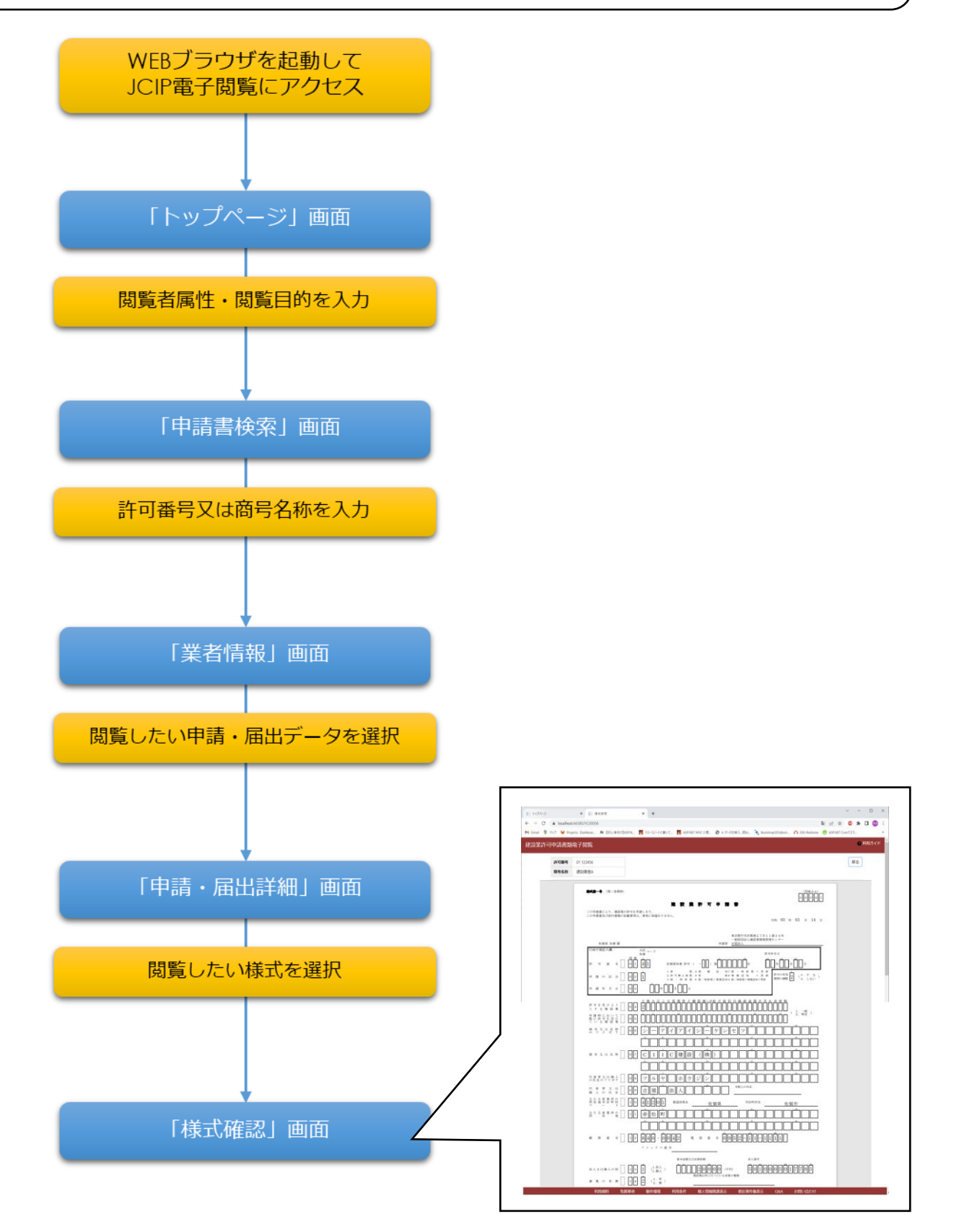

<span id="page-6-0"></span>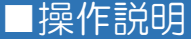

<span id="page-6-1"></span>1.様式の閲覧

<span id="page-6-2"></span>1. 1. JCIP 電子閲覧へのアクセス

①お使いのブラウザで、下記 URL にアクセスしてください。 <https://prod-internet.jcip.mlit.go.jp/Client/>

### ②JCIP 電子閲覧の「トップページ」画面が表示されます。

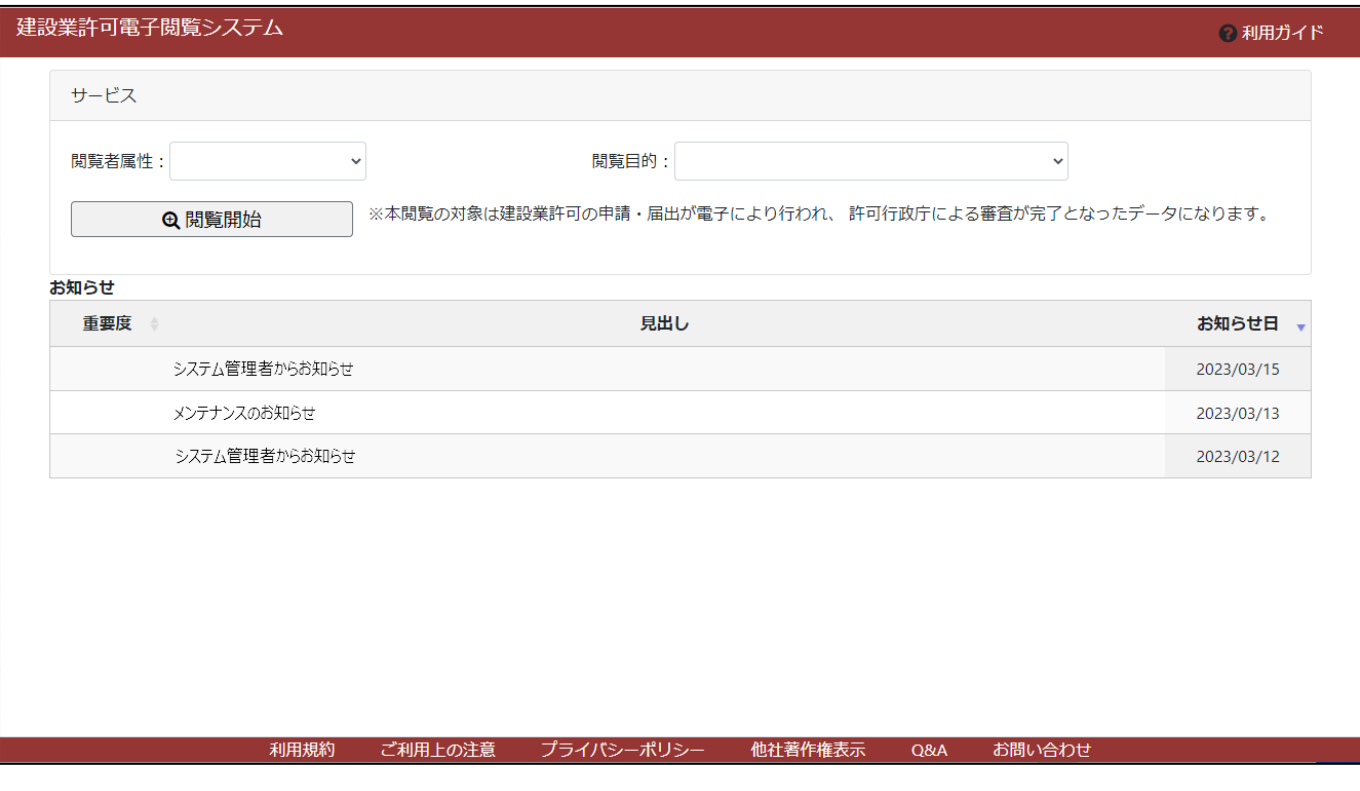

### ③閲覧者属性および閲覧目的を入力(プルダウン選択)し、「閲覧開始」ボタンを押下してください。

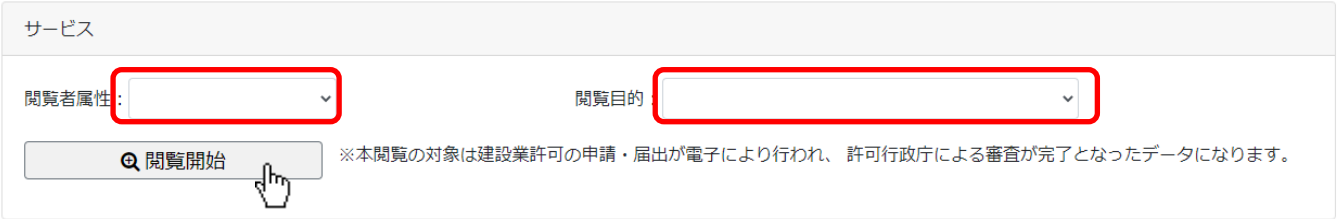

#### ④利用規約の画面が表示されます。

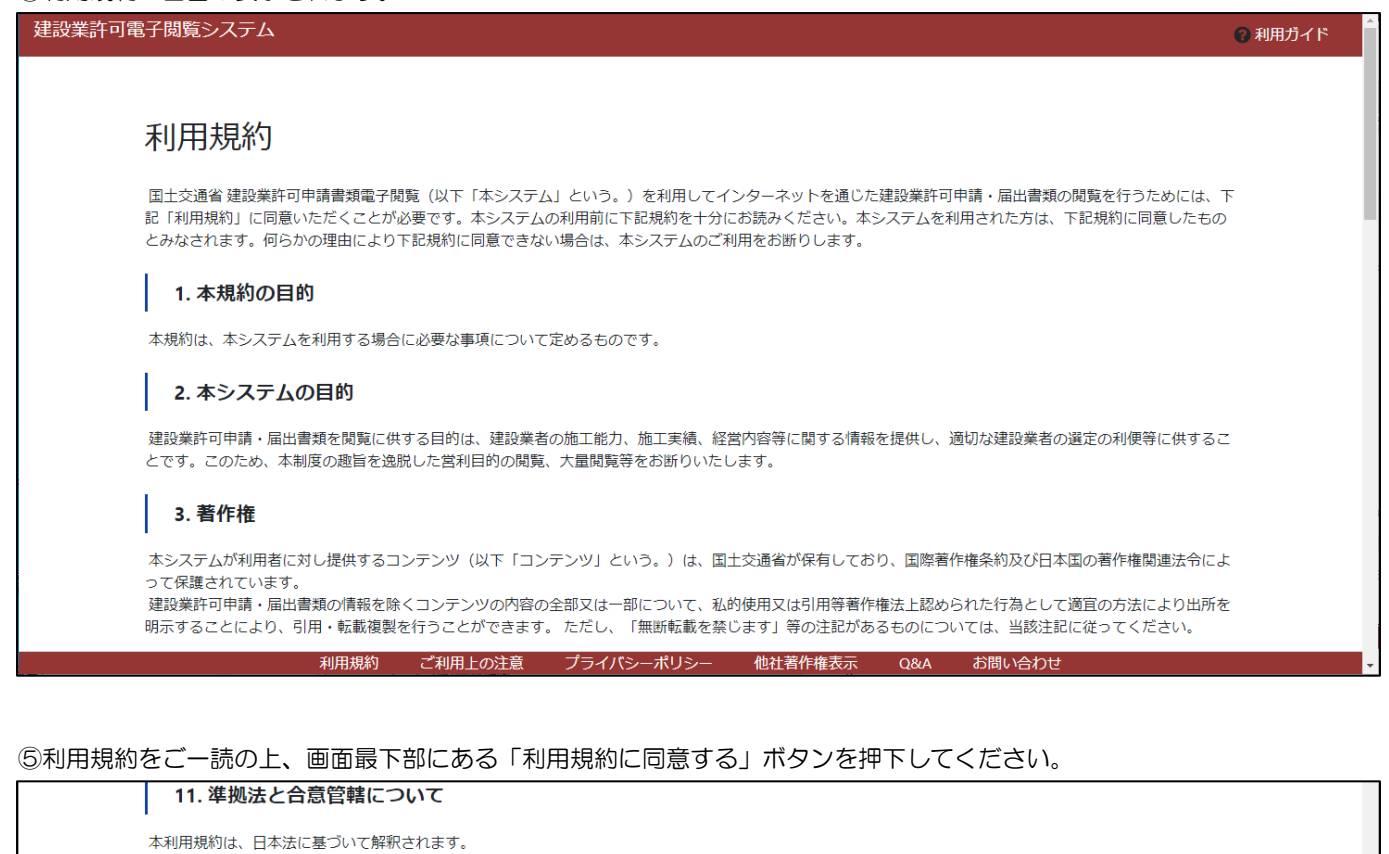

また、本利用規約によるコンテンツの利用及び本利用規約に関する紛争については、当該紛争に係るコンテンツ又は利用規約を公開している組織の所在地を管轄す

利用規約に同意する

他社著作権表示 Q&A お問い合わせ

利用規約 ご利用上の注意 プライバシーポリシー

⑥「申請書検索」画面が表示されます。

る地方裁判所を、第一審の専属的な合意管轄裁判所とします。

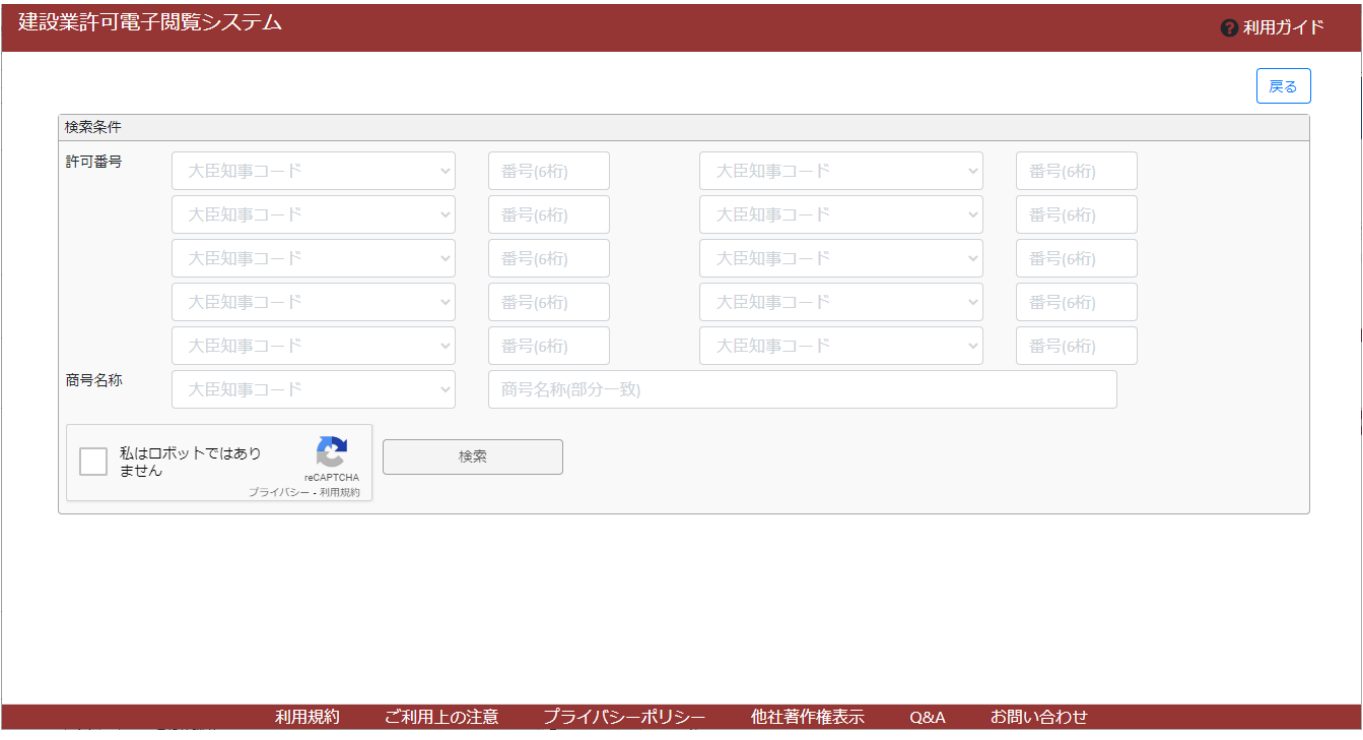

Copyright© 2023 MLIT Japan. All Rights Reserved.

### <span id="page-8-0"></span>1.2.「申請書検索」画面

①検索条件(許可番号又は商号名称)を入力してください。

![](_page_8_Picture_54.jpeg)

②「私はロボットではありません」のチェックボックスをクリックしてください。

![](_page_9_Picture_71.jpeg)

### ③利用者がロボットではないことを証明するための設問に回答してください。(設問はランダム) ※設問の回答を誤った場合は、上記②からやり直してください

### ④設問に正解後、活性化した「検索」ボタンを押下してください。

![](_page_9_Figure_5.jpeg)

### ⑤検索条件に該当するデータが、検索結果が表示されます。

![](_page_9_Picture_72.jpeg)

検索結果 2件 ※「該当なし」は建設業の申請がされていない、または紙による申請届出がされている場合です。

![](_page_9_Picture_73.jpeg)

※複数の許可番号を指定して検索した時に、「該当する番号」と「該当しない番号」が混在する場合は、「該当する番号」のみ 検索結果に表示されます

※商号名称で検索した時に、同じ商号名称に紐付く複数の許可・届出がある場合は、すべて検索結果に表示されます

#### ⑥様式を確認したいデータを、クリックしてください。

検索結果 2件 ※「該当なし」は建設業の申請がされていない、または紙による申請届出がされている場合です。

![](_page_9_Picture_74.jpeg)

### ⑦「業者情報」画面が開き、クリックしたデータに紐付く申請・届出データが表示されます。

![](_page_10_Picture_25.jpeg)

### <span id="page-11-0"></span>1.3.「業者情報」画面

①「業者情報」画面で、様式を閲覧したい申請・届出データをクリックしてください。

![](_page_11_Picture_34.jpeg)

②「申請・届出詳細」画面が開き、クリックした申請・届出データに紐付く様式が表示されます。

![](_page_11_Picture_35.jpeg)

### <span id="page-12-0"></span>1.4.「申請・届出詳細」画面

①「申請・届出詳細」画面で、閲覧したい様式をクリックしてください。

![](_page_12_Picture_34.jpeg)

#### ②クリックした様式が、「様式確認」画面に表示されます。

![](_page_12_Picture_35.jpeg)

### <span id="page-13-0"></span>1.5.「様式確認」画面

### ①様式の内容を確認する画面です。

表示の拡大縮小は、ブラウザの表示倍率設定を変更してください。

![](_page_13_Picture_55.jpeg)

### <span id="page-13-1"></span>1. 6. 閲覧可能な様式の制限

- ・ファイルとしてダウンロード(保存)することはできません。
- ・保存期間を超過した様式は、閲覧できません。 ※保存期間は行政庁毎に異なります
- ・代理人により申請された様式は、閲覧できません。 ※対応検討中

<span id="page-14-0"></span>2. お知らせの閲覧

<span id="page-14-1"></span>2.1.最新のお知らせ

①「トップページ」画面の下方、「お知らせ」枠内に、お知らせの見出しが表示されます(新着順)。 お知らせの内容を確認する場合は、見出しをクリックしてください。

![](_page_14_Picture_42.jpeg)

②「お知らせ参照」画面が開きます。お知らせの内容を確認してください。

![](_page_14_Picture_43.jpeg)

# <span id="page-15-0"></span>■トラブルシューティング

### <span id="page-15-1"></span>◆エラー時、困ったときは

- Q1. 閲覧中の様式をダウンロードしたいが、ダウンロードを行うボタン等がなく、右クリックメニューも表示されない。
- A1. JCIP 電子閲覧では、様式のダウンロード·保存は行えません。
- Q2.閲覧中の様式を印刷する方法がわからない。
- A2. JCIP 電子閲覧では、様式の印刷は行えません。

運用開始後、事例に基づき順次拡充予定

### <span id="page-15-2"></span>◆お問い合わせ先

①フッターメニュー「お問い合わせ」をクリックしてください。

![](_page_15_Picture_81.jpeg)

### ②「お問い合わせ」画面が開きます。"

![](_page_15_Picture_82.jpeg)

③各項目を入力後、「送信」ボタンを押下してください。

![](_page_16_Picture_36.jpeg)

④確認ダイアログが表示されます。入力した問い合わせ内容を送信する場合は、「OK」を押下してください。

![](_page_16_Picture_4.jpeg)

⑤ご入力いただいたメールアドレス宛に、JCIP から確認メールを送信します。

※確認メールが届かない場合は、以下の点をご確認ください

- ・迷惑メールフォルダに振り分けられた可能性があるため、迷惑メールフォルダ内をご確認ください
- ・メールの受信拒否設定がある場合は、設定を解除いただくか、受信許可ドメインに確認メールのドメインを加えてください (確認メールのドメイン: @mail.jcip.mlit.go.jp)
- ・ご入力いただいたメールアドレスが誤っていた可能性がある場合は、再度問合せ内容をご入力の上、送信ください。 (送信前に、入力したメールアドレスが正しいことをご確認ください)

別途、お問い合わせの回答に関するメールが届きますので、ご確認ください。

※入力した内容に不備がある場合は、送信は行われずエラーが表示されます。

指摘された項目の不備を修正し、エラーをすべて解消した上で送信ボタンを押下してください。

![](_page_17_Picture_85.jpeg)

⑥回答メール内容に関するご不明な点がある場合や、お急ぎの場合は下記ヘルプデスクまでお電話ください。

#### ・TEL 0570-033-730(ナビダイヤル)